# **Навигация по ЭБС**

## **Какие ресурсы ЭБС мне доступны?**

В ЭБС пользователям доступны три глобальных раздела — **Книги**, **Журналы** и **ВКР**.

#### **Разделы каталога**

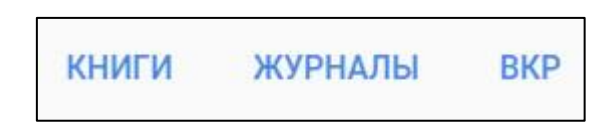

#### **Категории и подкатегории**

В глобальных разделах содержатся **категории**, в которых, в свою очередь, расположены **подкатегории**. Такая организация каталога позволяет удобно классифицировать имеющиеся документы.

#### **Доступные и недоступные категории**

Категории, в которых есть доступные для чтения документы, выделены в меню синим цветом. Если в разделе нет доступных для чтения документов, раздел серый.

#### **Доступные и недоступные категории**

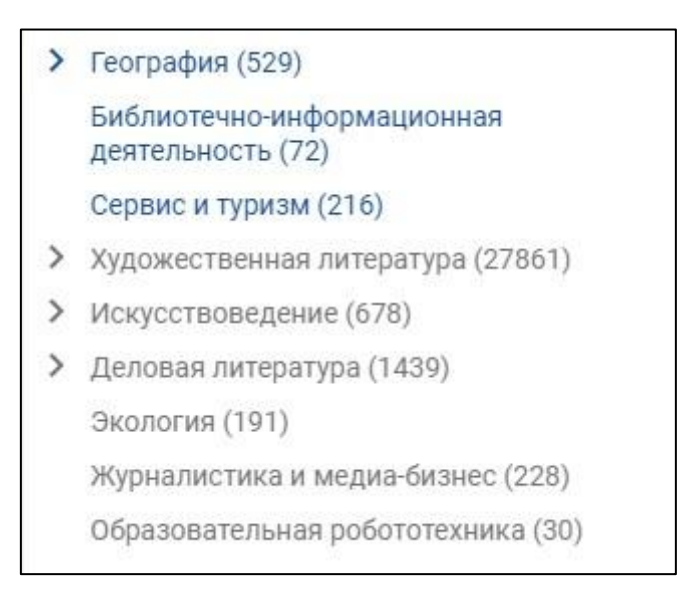

#### **Доступные элементы каталога**

Доступные книги и журналы в списке имеют синюю пиктограмму.

#### **Доступные элементы**

Абразумов В.В., Климычев А.И., Котенко В.Д., Тарасов В.Л., Филатов Е.И. 2008 Технология конструкционных материалов

#### **Недоступные элементы каталога**

Недоступные книги и журналы обозначены серой пиктограммой

#### **Недоступные элементы**

Светлаков Ю.Я. Свет мерцающих звезд: Беседы о кинооператорском мастерстве

**Как мне найти нужную книгу, статью или журнал?**

Найти нужный ресурс можно несколькими способами.

#### **Поиск при помощи меню каталога**

Если Вы не знаете точное название или автора - воспользуйтесь каталогом для того, чтобы найти наиболее подходящие документы.

2010

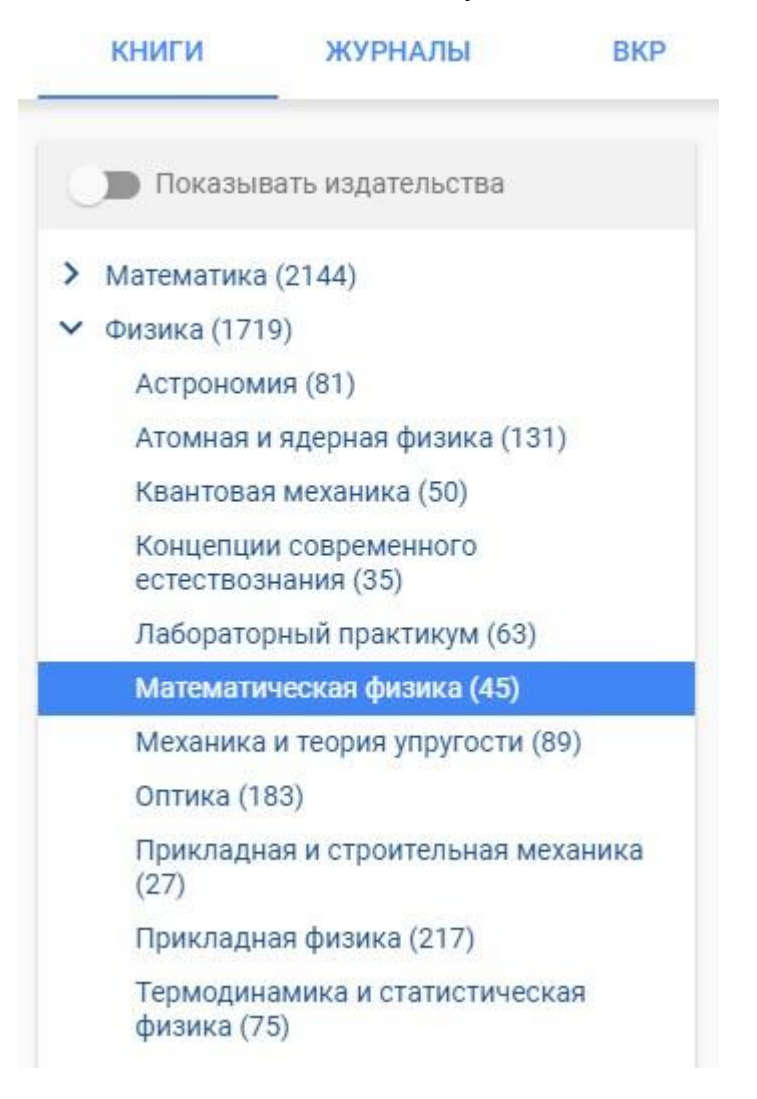

#### **Строка поиска**

Если вы знаете название, автора, либо ищете документы по конкретной тематике воспользуйтесь строкой поиска, которая находится на каждой страницы системы

Q Поиск по системе

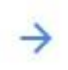

Подбор по дисциплинам Расширенный поиск

## **Поиск по ЭБС**

Более подробно о поиске можно узнать в разделе [Поиск информации.](https://e.lanbook.com/help#Search)

### **Что такое «показать издательства»?**

Если для Вас имеет значение, какое издательство занималось выпуском книги, Вы можете пользоваться навигацией с указанием издательств. Для этого поставьте галочку в поле «*Показать издательства*» над меню каталога книг.

#### **Показать издательства**

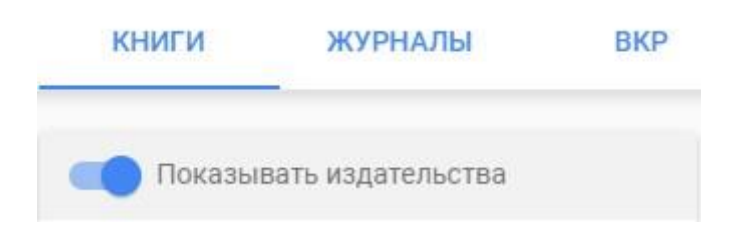

После этого издательства будут показаны в меню.

**Каталог с издательствами**

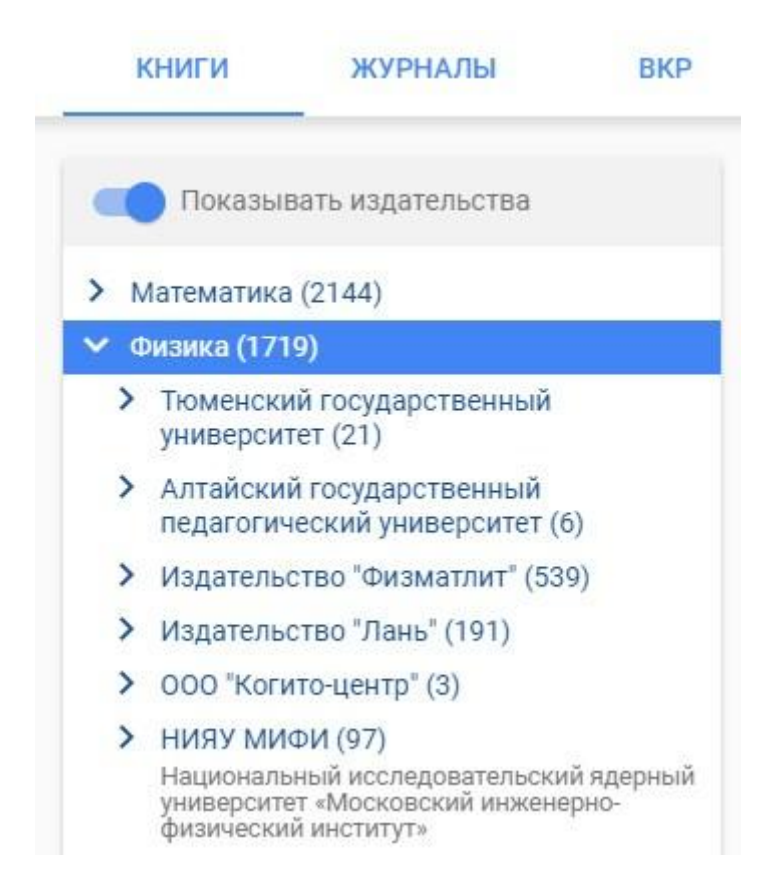

## **Как мне посмотреть наиболее актуальные книги?**

По умолчанию книги в каталоге упорядочены в алфавитном порядке по фамилии первого автора. Если Вам интересны самые новые книги — войдите в интересующий раздел каталога и выберите сортировку «*по году*».

#### **Панель сортировки книг**

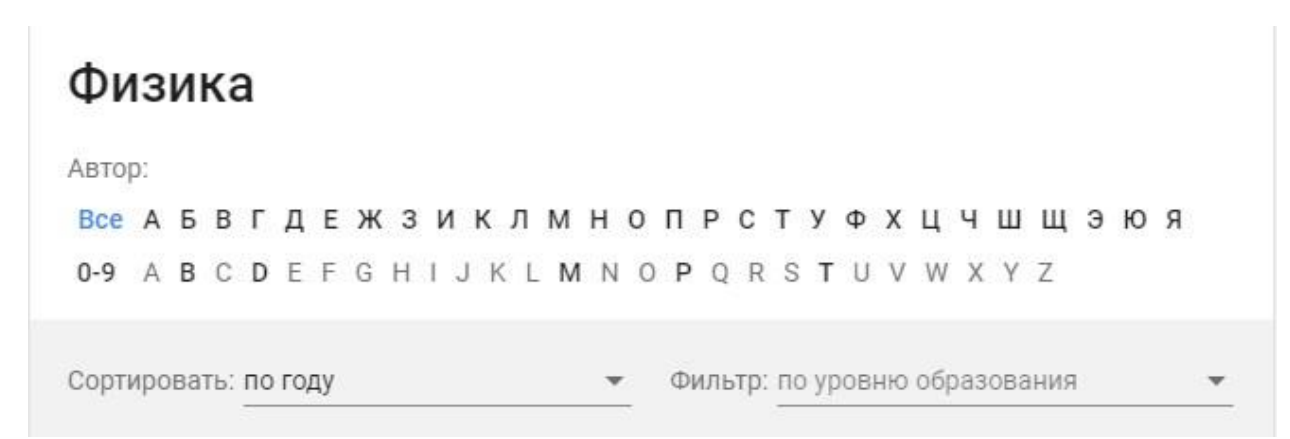

После этого сначала будут показываться наиболее новые книги. В скобках будет указан год издания.

#### **Отсортировано по году**

# Физика

Автор:

**Bce А Б В Г Д Е Ж З И К Л М Н О П Р С Т У Ф Х Ц Ч Ш Щ Э Ю Я** 0-9 A B C D E F G H I J K L M N O P O R S T U V W X Y Z

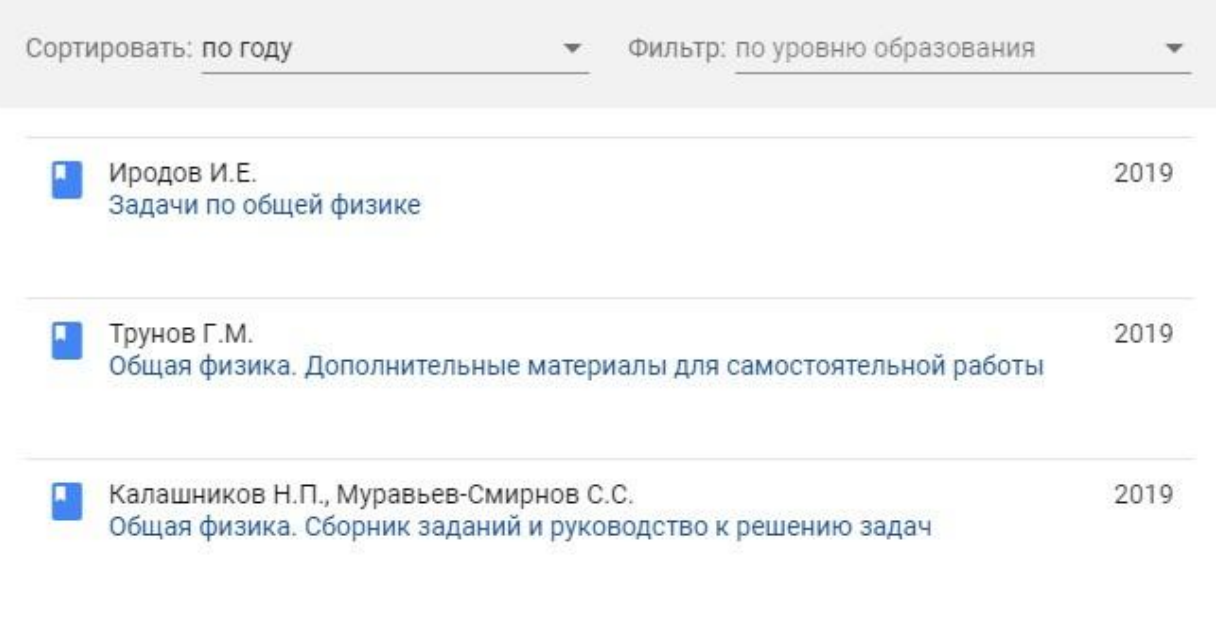

# **Поиск информации**

## **Как работает поиск?**

Базовый поиск позволяет найти книгу, журнал или статью по всем доступным полям данных (название, авторы, другие метаданные, содержимое). На любой странице сайта Вы можете ввести поисковый запрос и нажать кнопку **«Найти»**.

## **Строка поиска**

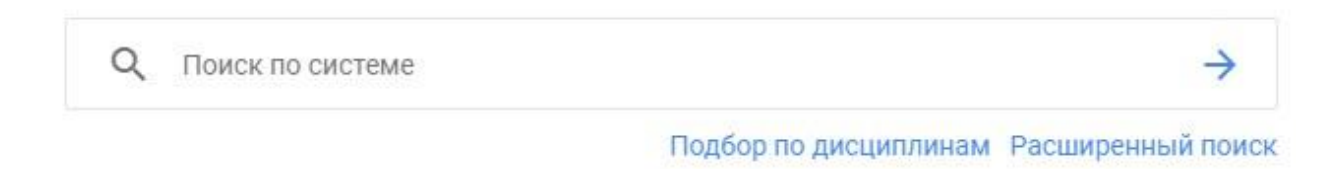

## **Как работает расширенный поиск?**

Расширенный поиск позволяет производить гибкий поиск различным полям ресурсов. Нажмите на ссылку «Расширенный поиск», чтобы перейти к форме поиска. Укажите запрос и необходимые параметры поиска, а затем нажмите кнопку **«Найти»**.

## **Страница расширенного поиска**

# Расширенный поиск

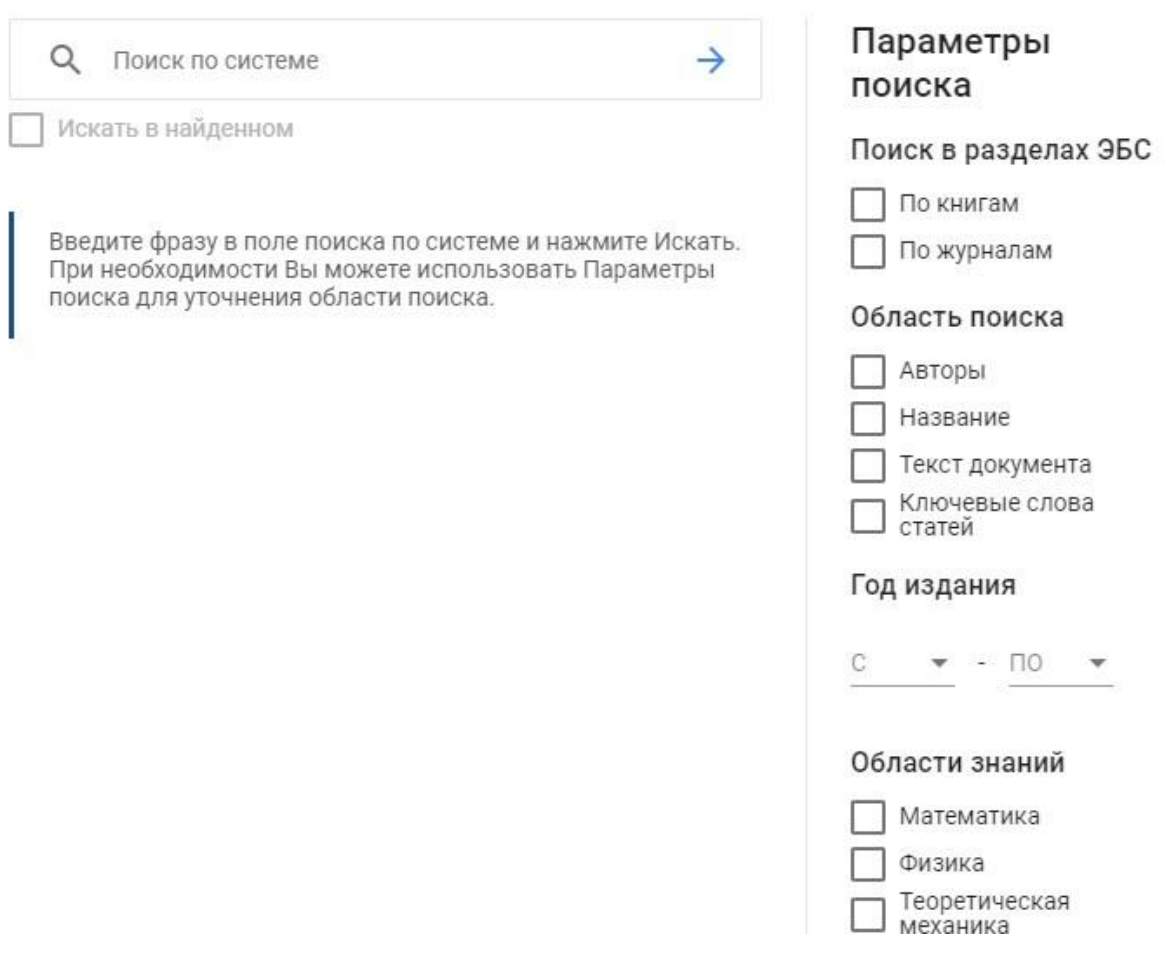

#### **Результаты поиска**

Результаты поиска сгруппированы по областям, в которых найдены результаты:

- Найдено в названиях книг
- Найдено в авторах книг
- Найдено в журналах
- Найдено в авторах статей
- Найдено в статьях по ключевым словам
- Найдено в текстах книг
- Найдено в текстах статей

#### **Все результаты по области поиска**

Для просмотра всех результатов из необходимой области, воспользуйтесь ссылкой **«Все результаты»**.

показать все результаты по книгам (130)

## **Почему я не могу найти фрагмент в книге или статье, если я знаю, что он в тексте точно есть?**

К сожалению, по техническим причинам поиск по тексту для некоторых ресурсов невозможен. При чтении такого ресурса в строке поиска выводится соответствующее сообщение:

#### **Поиск по тексту документа невозможен**

Поиск по данному документу невозможен

# $\Omega$

# **Работа с книгами**

## **Какие возможности существуют при работе с книгами?**

#### **Возможности ЭБС по работе с книгами**

ЭБС Лань позволяет:

- Читать доступные книги
- Скачивать приложения к книгам (CD, DVD, архивы)
- Сохранять и распечатывать фрагменты книг
- Копировать текст для работы с конспектом

## **Как начать чтение книги?**

Если у Вашей библиотеки есть доступ к книге или к тематической коллекции, в которой она находится, Вам надо открыть карточку книги и нажать кнопку «Читать».

#### **Кнопка читать в карточке книги**

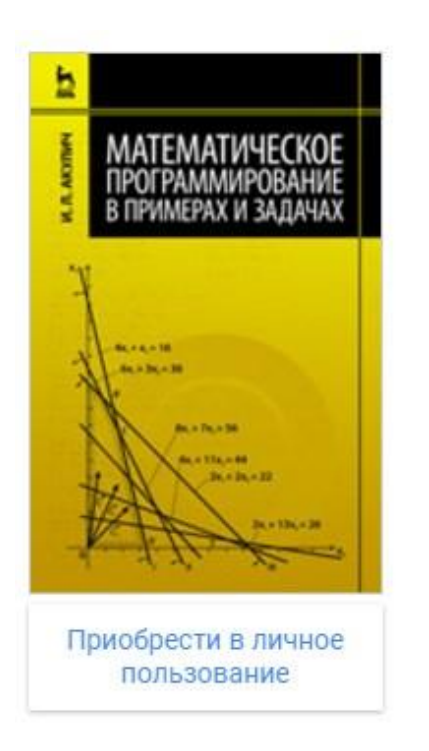

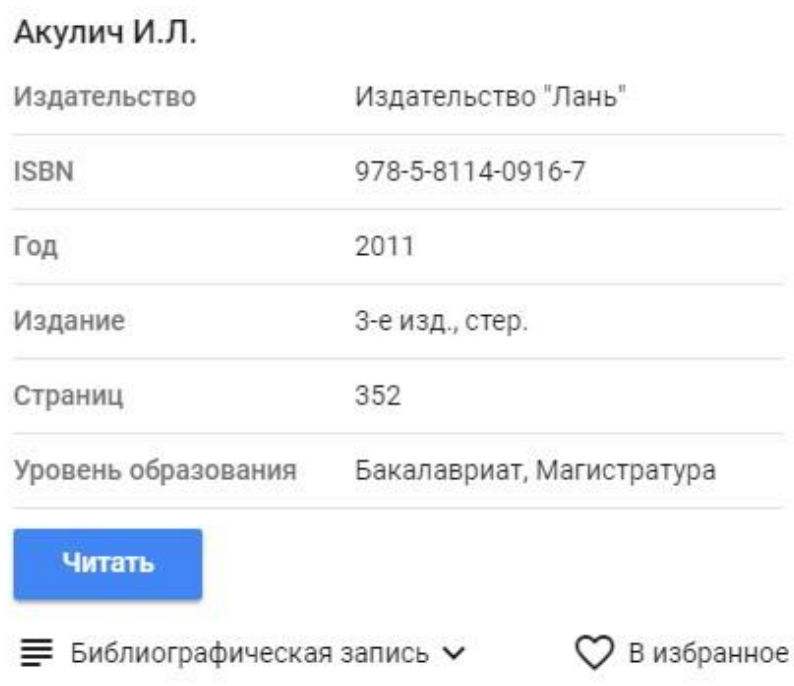

Чтение книги откроется в новом окне

## **Как сохранить или распечатать фрагмент книги?**

Сохранить или распечатать фрагмент книги можно со страницы просмотра книги. Для этого нажмите **«Печать/Сохранить»** на верхней панели страницы просмотра.

#### **Кнопка «Печать/Сохранить»**

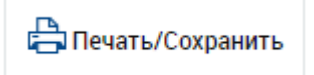

В открывшейся форме будет указано, какое количество страниц Вы можете использовать. Введите начальную и конечную страницы и нажмите **«Сгенерировать файл»**.

#### **Кнопка «Сгенерировать файл»**

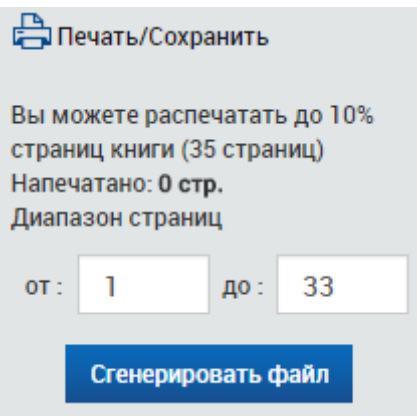

#### **Чем открыть скачанный файл?**

Для чтения PDF-файла можно воспользоваться бесплатной программой Adobe Reader или любой другой программой, поддерживающей PDF. [Скачать Adobe Reader с официального](http://www.adobe.com/ru/products/reader.html)  [сайта.](http://www.adobe.com/ru/products/reader.html)

#### **Ограничение на количество сохраняемых страниц**

За одну сессию Вы не можете использовать страницы сверх установленного для каждой книги предела (для разных книг он может быть разным). Если Вам требуется сохранить большее количество страниц, Вам следует выйти из ЭБС и зайти снова, перезагрузив браузер.

#### **Кто определяет лимиты на сохранение?**

Возможность сохранения или печати фрагмента книги, а также допустимый процент печати устанавливаются каждым правообладателем индивидуально. Это значит, что для некоторых книг данная функция будет недоступна даже при наличии доступа к книге.

## **Как добавить книгу в избранное?**

Вы можете добавить книгу в избранное, если у Вас есть доступ в личный кабинет. Узнать подробнее про личный кабинет.

Если у Вас уже есть личный кабинет, авторизуйтесь в ЭБС (как авторизоваться?), перейдите в карточку нужной книги, либо откройте книгу в режиме чтения, после чего нажмите **«Добавить в избранное»**.

**Кнопка «Добавить в избранное»**

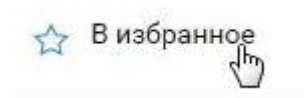

В открывшейся форме добавьте комментарий (не обязательно) и нажмите «Добавить».

#### **Форма добавления в избранное**

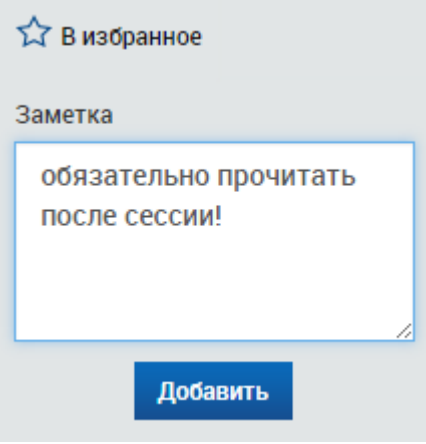

Записи избранного можно просмотреть в личном кабинете. Подробнее

#### **Как скачать приложение к книге?**

Если у книги есть приложение, которое доступно для скачивания, на странице книги нажмите на кнопку «Скачать приложение», после чего начнется скачивание приложения.

#### **Кнопка «Скачать приложение»**

# Механика пения. Принципы постановки голоса

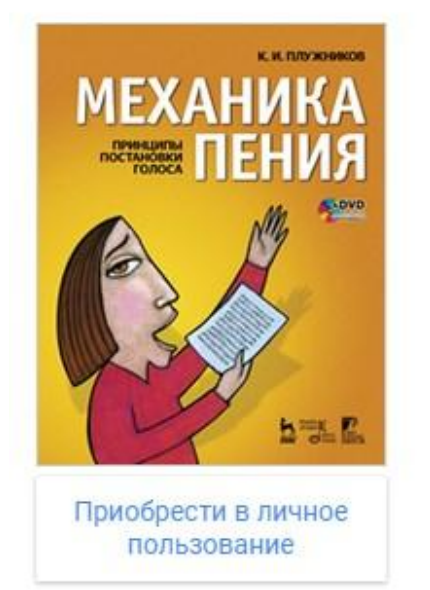

## Плужников К.И.

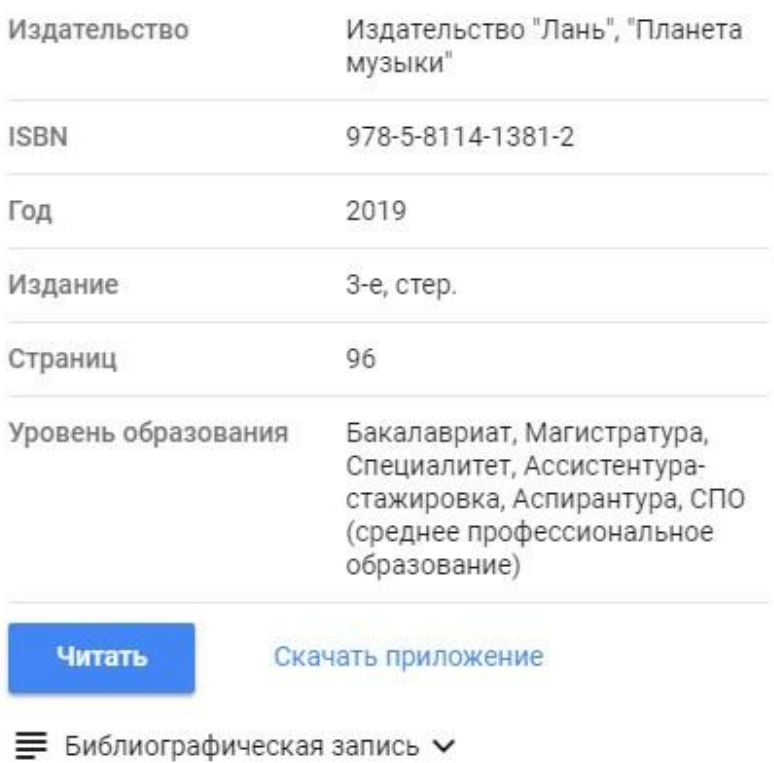

## **Обратите внимание на размер и формат файла приложения**

Обратите внимание на размер файла (он может быть большим), а также на формат. Не скачивайте файл, если Вы не знаете, как пользоваться этим форматом.

## **Как пользоваться интерфейсом чтения книг?**

Интерфейс чтения ресурсов описан в отдельном разделе Помощи.

## **Работа с журналами**

## **Какие возможности существуют при работе с журналами?**

## **Возможности ЭБС по работе с журналами**

ЭБС Лань позволяет:

- Читать статьи доступных журналов
- Сохранять и распечатывать фрагменты статей
- Копировать текст для работы с конспектом

Любую статью или ее отдельную страницу можно добавить в избранное, создав для нее заметку.

## **Как начать чтение статьи?**

Найдите в каталоге или через поиск интересующий Вас журнал. Откройте его, щелкнув на названии.

#### **Откройте журнал**

Вестник кафедры ЮНЕСКО Музыкальное искусство и образование  $\Box$ Московский педагогический государственный университет

На странице карточки журнала вы найдете список выпусков. Выберите интересующий Вас выпуск.

#### **Выберите выпуск**

2017 год: №3, №4

В карточке выпуска отображаются все статьи журнала. Раскройте статью, для того, чтобы прочитать описание. Щелкните на названии статьи для того, чтобы раскрыть ее в режиме чтения.

#### **Выберите статью**

## Содержание выпуска

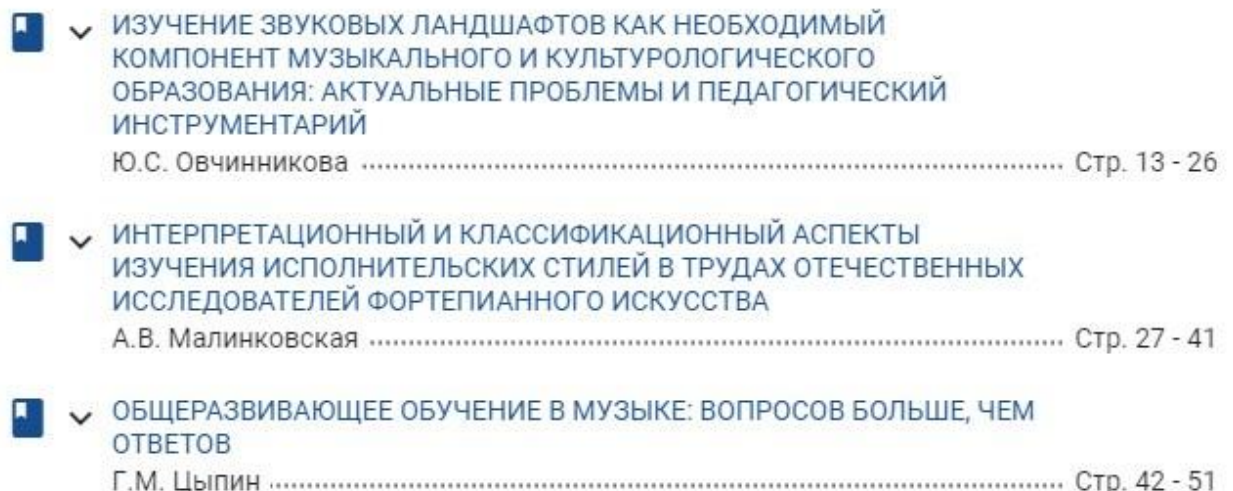

#### **Как сохранить или распечатать фрагмент статьи?**

Сохранить или распечатать фрагмент статьи со страницы просмотра книги. Для этого нажмите «сохранить / распечатать» в интерфейсе чтения. Вы можете распечатать одну статью за сеанс, для чего нажмите «Сгенерировать файл».

#### **Для сохранения нажмите «Сгенерировать файл»**

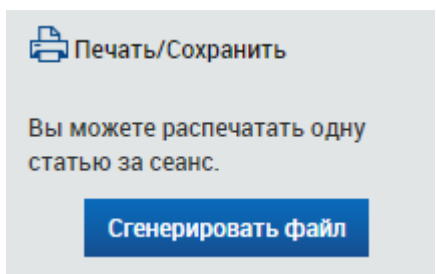

## **Как добавить статью в избранное?**

Вы можете добавить статью в избранное, если у Вас есть доступ в личный кабинет. Узнать подробнее про личный кабинет.

Добавление статьи в избранное возможно из интерфейса чтения (см. ниже).

Записи избранного можно просмотреть в личном кабинете. Подробнее

## **Как пользоваться интерфейсом чтения?**

Интерфейс чтения ресурсов описан в отдельном разделе Помощи.

## **Интерфейс чтения документов**

## **Какие возможности предоставляет интерфейс чтения документа?**

#### **Возможности интерфейса чтения документов**

Интерфейс чтения документов предоставляет следующие возможности:

- Навигация по страницам документа
- Добавление и редактирование заметки к документу
- Копировать текст для работы с конспектом
- Печать или сохранение частей документа
- Создание и редактирование конспектов
- Цитирование текстов и автоматическое сохранение цитат в конспекты
- Поиск по тексту

## **Навигация по страницам ресурса**

#### **Варианты навигации по страницам документа**

- Колесиком мышки
- При помощи стандартной полосы прокрутки в правой части окна
- Перетаскиванием мышки
- При помощи кнопок навигационной панели

#### **Для сохранения нажмите «Сгенерировать файл»**

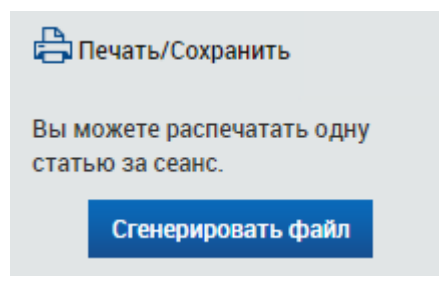

## **Добавление в Избранное и редактирование заметки**

Вы можете добавить документ в Избранное с заметкой, или отредактировать уже существующую заметку:

#### **Редактирование заметки в Избранном**

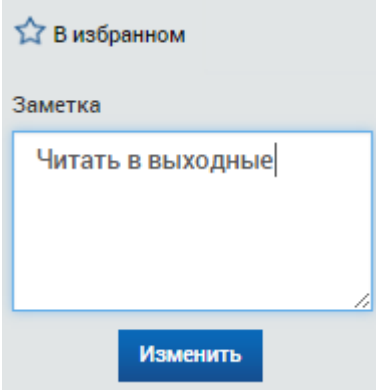

## **Добавление и редактирование закладок**

Слева от области просмотра выводится панель закладок. Вы можете добавлять неограниченное количество закладок к страницам, а также присвоить каждой закладке свой цвет и комментарий.

#### **Добавление закладки**

Для добавления закладки наведите мышь на иконку «новой закладки», выберите цвет закладки и введите комментарий, после чего сохраните закладку.

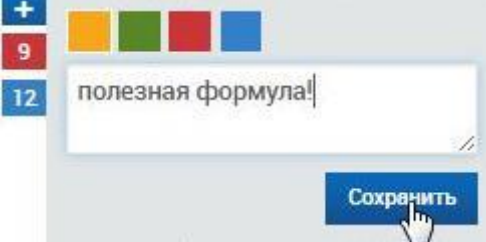

#### **Редактирование и удаление закладки**

Вы можете изменить или удалить любую закладку

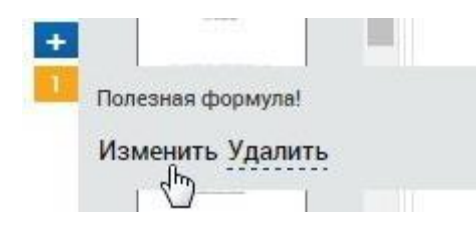

## **Создание, редактирование и просмотр конспектов**

#### **Включение режима работы с конспектами**

Для работы с конспектами нажмите соответствующую кнопку:

**E** Конспекты ηų

#### **Создание нового конспекта**

Для создания нового конспекта выберите «Создать новый конспект» в списке

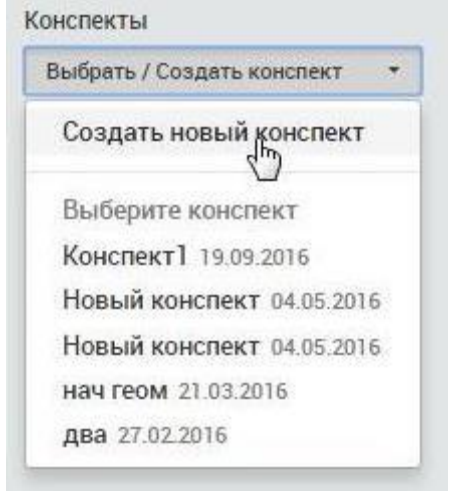

### **Сохранение и удаление конспекта**

Для сохранения или удаления конспекта воспользуйтесь соответствующими кнопками:<br>uot, пожения этих синтетических

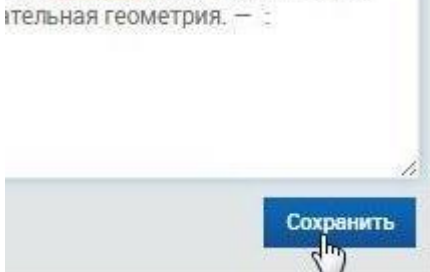

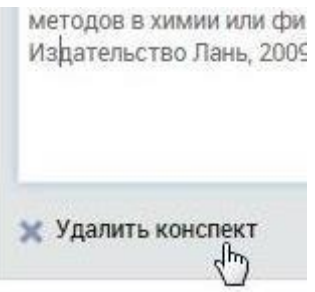

#### **Выход из режима работы с конспектами**

Блок конспектов в любой момент можно закрыть с помощью крестика в правом верхнем углу:

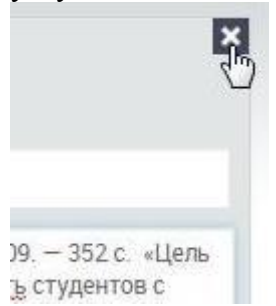

#### **Цитирование текстов и автоматическое сохранение цитат в конспекты**

Интерфейс чтения позволяет перевести любую страницу ресурса в режим «Цитирования». В данном режиме текст на странице можно выделить мышью и вставить цитату в конспект.

#### **Переход в режим цитирования**

Для перехода в режим цитирования воспользуйтесь соответствующей кнопкой на панели:

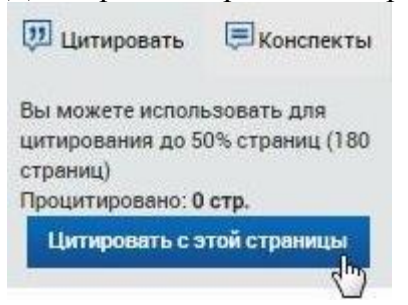

#### **Копирование цитаты в коспект**

Блок конспектов будет открыт автоматически. Выделите нужный текст и нажмите «скопировать цитату». К цитате автоматически будет добавлена библиографическая запись.

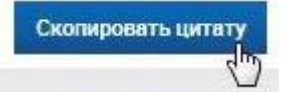

#### **Выход из режима цитирования**

Для возврата в режим чтения нажмите «вернуться к просмотру»:

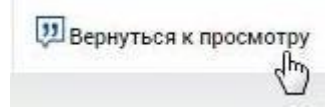

#### **Обратите внимание!**

Цитирование некоторых документов может быть недоступно. Также, формулы, изображения, специальные символы и пр. могут быть скопированы некорректно.

#### **Поиск по тексту документа**

Для поиска текста внутри документа введите поисковый запрос и нажмите «искать». Результаты поиска будут в соответствующей вкладке слева от документа. Нажмите на результат, чтобы перейти к просмотру страницы с найденным фрагментом.

#### **Результаты поиска по документу**

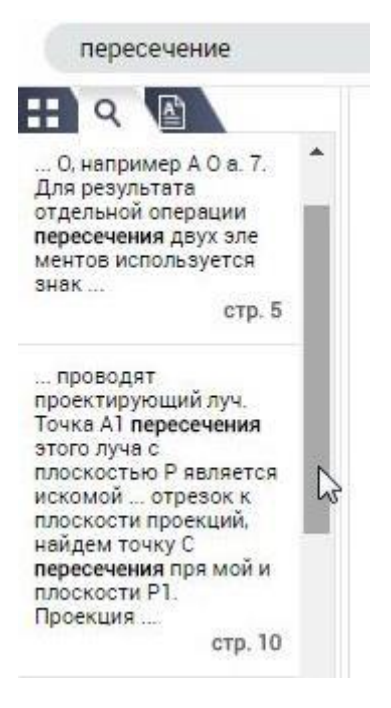

## **Регистрация и личный кабинет**

#### **Какие возможности дает регистрация в системе?**

Регистрация позволяет пользоваться ЭБС не только в стенах библиотеки, но и в любой другой точке мира, где есть Интернет. Также регистрация позволяет пользоваться личным кабинетом, в котором вы можете добавлять книги и статьи в избранное, создавать закладки (добавлять конкретные страницы в избранное), оставлять заметки к записям избранного, создавать и вести конспекты, создавать и сохранять цитаты из книг и статей.

## **Как авторизоваться на сайте?**

**Авторизация на сайте**

Для авторизации в ЭБС введите логин и пароль, указанные при регистрации, в форму в правом верхнем углу сайта. Если Вы регистрировались при помощи социальной сети, или добавили такой способ регистрации из личного кабинета, выберите соответствующую иконку сети. Сделать это можно с любой страницы.

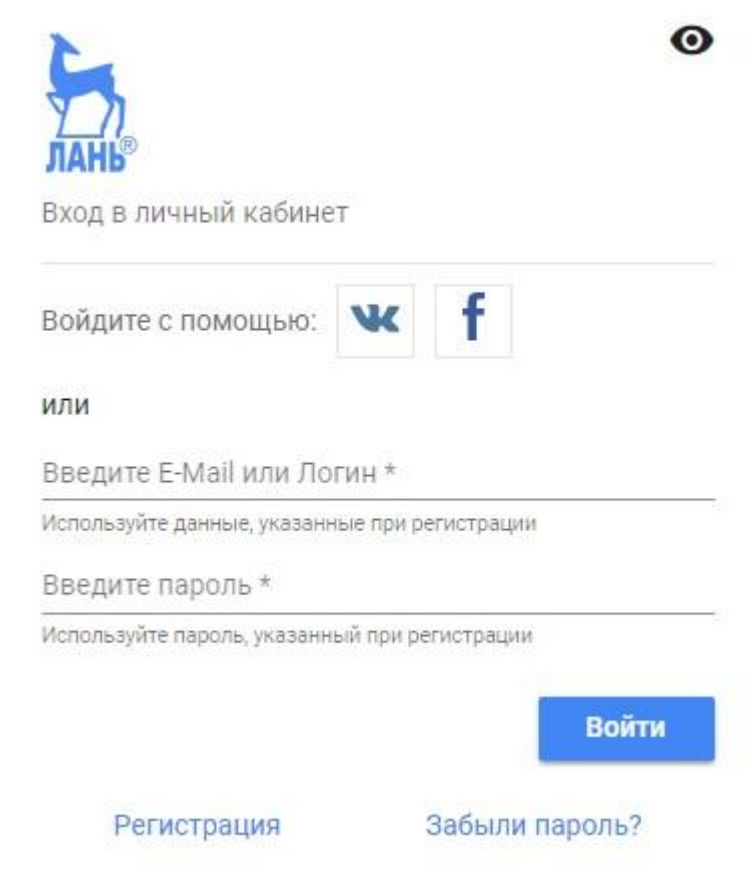

**Как зарегистрироваться в электронно-библиотечной системе издательства «Лань»?**

## **Нажмите на кнопку «Регистрация»**

Для того, чтобы зарегистрироваться, Вам необходимо войти в ЭБС с одного из компьютеров Вашего вуза с выходом в Интернет. После нажать кнопку «Регистрация» в правом верхнем углу сайта.

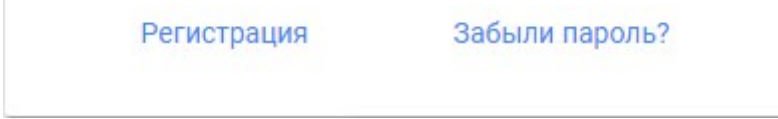

#### **Ввод кода приглашения**

**Если Вы регистрируетесь не с компьютера ВУЗа**, Вам будет предложено ввести код приглашения. Этот специальный код Вы можете получить в библиотеке. Если этого экране не появилось - переходите к следующему этапу.

## Введите код приглашения

Внимание! Вы регистрируетесь с компьютера, находящегося за пределами сети подписчиков ЭБС Лань. Для регистрации необходимо ввести код приглашения.

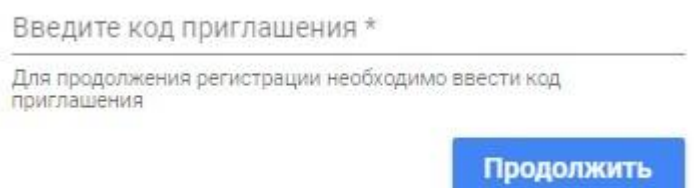

## **Выберите тип регистрации**

На этой странице выберите способ регистрации в ЭБС: по E-Mail и паролю, либо при помощи аккаунта соцсети.

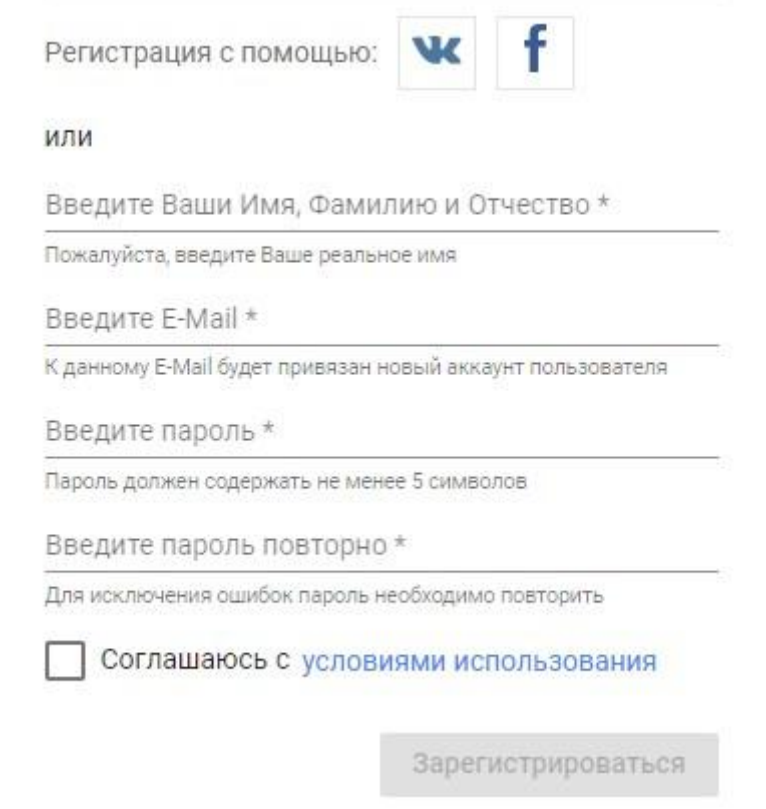

#### **Регистрация при помощи E-Mail и пароля**

Представьтесь, введите Ваш E-Mail и пароль, согласитесь с условиями использования сервиса.

#### **Регистрация через соцсеть**

При регистрации через соцсеть потребуется авторизация в соответствующей социальной сети. Подтвердите передачу данных в ЭБС для успешной регистрации, если это будет

предложено. При успешной регистрации в ЭБС Лань будет создан личный кабинет с данными из соцальной сети.

## **У меня заканчивается доступ, как я могу его продлить?**

## **Предупреждение о необходимости продлить доступ**

Доступ к книгам из личного кабинета действует 1 год, после чего он должен быть продлен. За 30 дней до окончания действия доступа в личном кабинете Вы увидите сообщение о том, что срок доступа истекает. Щелкните на ссылке Продлить доступ.

До окончания подписки осталось дней - 2 продлить подписку

#### **Продление доступа**

Продление доступа можно осуществить либо с компьютера вашей библиотеки, либо используя код приглашения, который можно получить в библиотеке. Следуйте инструкциям на экране. После продления, доступ будет действителен в течение 1 года.

#### **Где взять код приглашения?**

Если у Вас нет возможности приехать в Вашу библиотеку для продления личного кабинета, то, пожалуйста, свяжитесь с библиотекой и попросите прислать Вам код приглашения.

## **Что будет, если я не продлю доступ?**

Если не продлить действие доступа, то чтение ресурсов с помощью личного кабинета станет невозможным. При этом учетная запись не будет заблокирована или удалена, конспекты и записи в избранном сохранятся (без возможности чтения ресурсов).

## **Как просмотреть мои избранные ресурсы?**

## **Откройте раздел Избранное в личном кабинете**

Для просмотра избранного войдите в личный кабинет, в меню пользователя слева выберите пункт «Избранное»:

## Личный кабинет

Избранное

Конспекты

Книги в подарок

Ваши дисциплины

## **Как устроено избранное?**

**Раздел Избранное**

При работе с ресурсами Вы можете создать заметки и закладки к страницам книг и статей. В избранном Вы всегда можете увидеть все ресурсы с Вашими заметками или закладками.

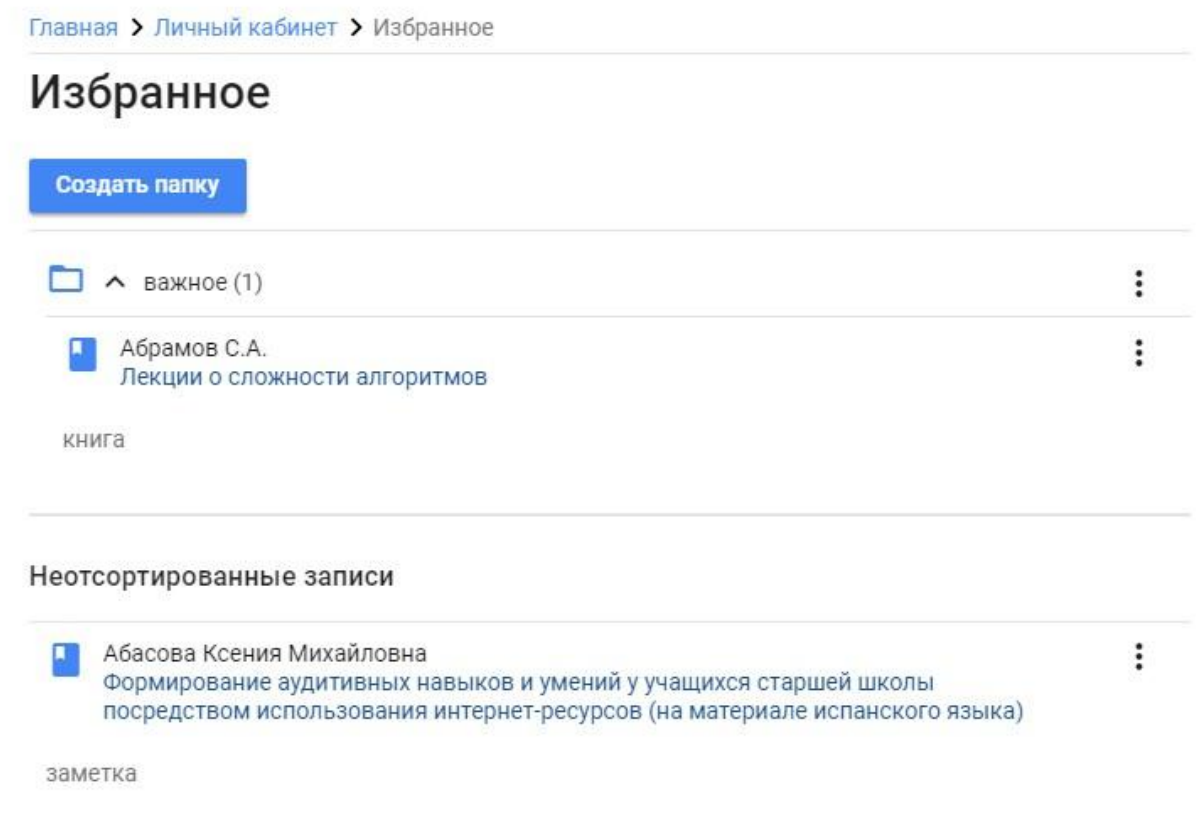

## **Как отредактировать или удалить записи в избранном?**

### **Редактирование избранного**

Для того, чтобы отредактировать заметку в избранном, щелкните на меню с тремя точками справа от записи, и выберите Редактировать. В случае, если заметки не было, Вам будет предложено Добавить заметку. Для того, чтобы сохранить изменения - нажмите кнопку Сохранить.

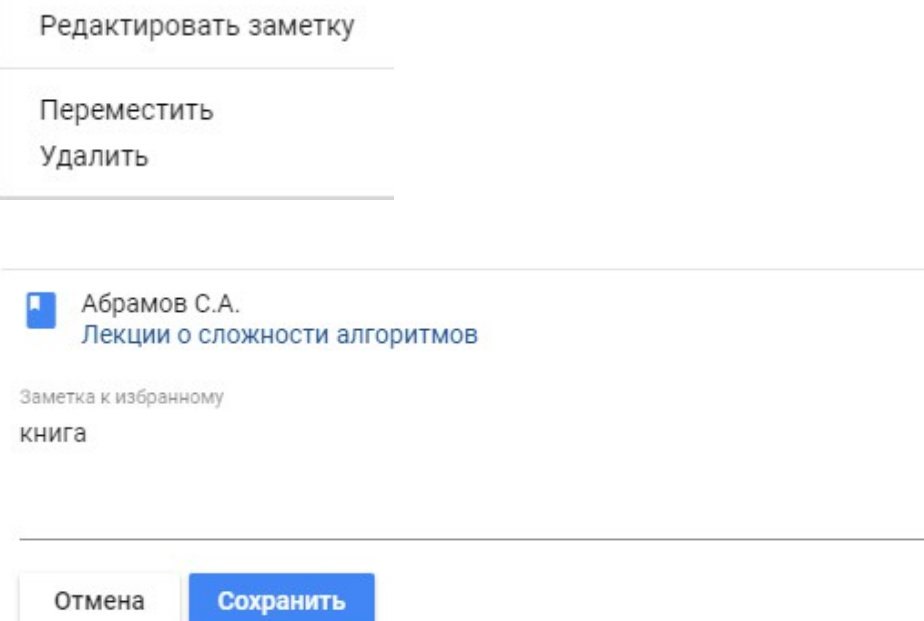

 $\overline{\mu}$ 

#### **Удаление записи избранного**

Для того, чтобы удалить запись из Избранного, щелкните на меню с тремя точками справа от записи, и выберите Удалить.

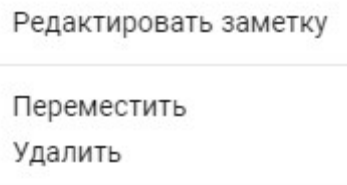

## **Работа с папками в Избранном**

Для того, чтобы более удобно организовать записи избранного, Вы можете использовать папки.

#### **Создание папки**

Для того, чтобы создать папку, щелкните на кнопку Создать папку

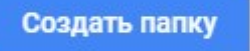

#### **Переименование папки**

Для того, чтобы переименовать папку, щелкните на троеточие справа от папки и выберите Редактировать

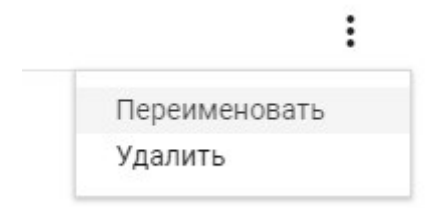

#### **Удаление папки**

Для того, чтобы удалить папку, щелкните на троеточие справа от папки и выберите Удалить

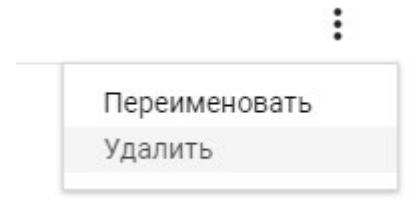

#### **Что будет с избранным после удаления папки?**

Если при удалении папки в ней были записи избранного, они не удалятся вместе с папкой, а переместятся в раздел избранного без группировки

#### **Как поместить Избранное в папку?**

Для того, чтобы переместить запись Избранного в папку, щелкните на троеточие справа от этой записи и выберите Переместить. В появившемся диалоге выберите папку, и нажмите Переместить.

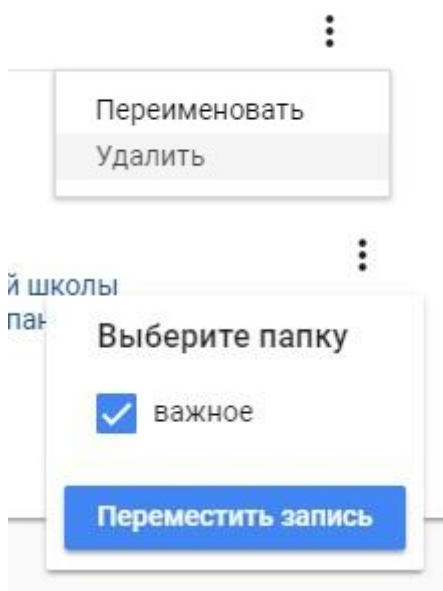

## **Что такое конспект?**

Конспект — это личная «тетрадь» для цитат из книг и любых других записей. Конспект позволяет накапливать полезную информацию для последующего использования. Данные конспекта могут быть в любой момент скопированы Вами в текстовый редактор, почту и т.п.

Конспект создается при работе с ресурсами в режиме «Цитирования». Все выбранные цитаты автоматически сохраняются в текущий конспект.

#### **Как просмотреть мои конспекты?**

#### **Откройте раздел Конспекты в личном кабинете**

Для того, чтобы удалить папку, щелкните на троеточие справа от папки и выберите Удалить

#### Личный кабинет

Избранное **Конспекты** Книги в подарок Ваши дисциплины

#### **Выберите необходимый конспект**

Нажмите на любой из доступных конспектов, чтобы открыть его для просмотра:

V KOUCRAVT

Слово компьютер является производным от английских слов to compute, computer, которые переводятся как «вычислять», «вычислитель» (английское слово, в свою очередь, происходит от латинского computāre - «вычислять»). Первоначально в английском языке это слово означало человека, производящего арифметические вычисления с привлечением или без привлечения механических устройств. В дальнейшем его значение было перенесено на сами машины, однако современные компьютеры выполняют множество задач, не связанных напрямую с математикой.

#### **Как отредактировать или удалить конспект?**

#### **Выберите действие**

Для того, чтобы отредактировать или изменить конспект, щелкните на троеточие справа от этой записи и выберите необходимое действие.

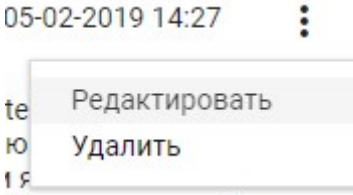

## **Как долго в моем личном кабинете хранится список избранных книг и статей, закладки, конспекты?**

Время действия учетной записи и личных данных не ограничено. Ваши заметки, закладки и конспекты будут доступны, даже если чтение станет невозможным по причине окончания доступа.

## **Как изменить ФИО в личном кабинете?**

#### **Откройте раздел «Изменить профиль» в личном кабинете**

В данном разделе нажмите на ссылку «Изменить персональные данные» и в появившимся окне введите Ваши ФИО. После этого подтвердите изменения нажатием клавиши «Изменить данные».

Имя

Ваше имя будет изменено во всех сервисах ЭБС Лань

Введите новое имя \*

Имя Пользователя

Сохранить

**Как прикрепить или отвязать социальные сети?**

#### **Прикрепление социальной сети**

Для привязки социальной сети в личном кабинете выберете раздел «Изменить профиль» и нажмите на ссылку «Подключить аккаунт социальной сети». Выберите иконку нужной социальной сети и авторизуйтесь. После этих действий Вы сможете авторизоваться с использованием выбранной социальной сети.

#### Социальные сети

В данном разделе Вы можете настроить вход в личный кабинет через социальные сети.  $+$ ВКонтакте не подключено  $+$ Facebook не подключено

#### **Открепление социальной сети**

Для того, чтобы отвязать социальную сеть от личного кабинета, в том же разделе нажмите на ссылку «Отключить» около иконки выбранной социальной сети. После этого подтвердите действие, и социальная сеть будет откреплена от Вашего личного кабинета.

# Социальные сети В данном разделе Вы можете настроить вход в личный кабинет через социальные сети.  $\times$ ВКонтакте подключено  $^{+}$ Facebook не подключено

## **Книги в подарок**

Пользователи, являющиеся преподавателями, могут получить безвозмездный персональный доступ к 5 книгам Издательства Лань, недоступным по подписке организации, сроком на 1 год.

## **Политика конфиденциальности**

Используя ЭБС Лань Вы принимаете политику конфиденциальности, расположенную по адресу<https://e.lanbook.com/help/privacy>

## **Условия использования сервиса ЭБС Лань**

Используя ЭБС Лань Вы принимаете Условия использования сервиса ЭБС Лань, расположенные по адресу<https://e.lanbook.com/help/terms>

# **Информация для библиотек**

## **Насколько электронный ресурс издательства «Лань» соответствует требованиям Министерства образования и науки РФ и может ли он быть использован при лицензировании вуза?**

Электронная библиотека издательства полностью соответствует требованиям по обеспечению образовательного процесса электронно-библиотечной системой, необходимой для реализации заявленных к лицензированию образовательных программ, изложенным в разделе 4 приложения к приказу Министерства образования и науки Российской Федерации от 7 июня 2010 г. N 588

## **Каким техническим требованиям должна отвечать организация для подключения к электронно-библиотечной системе издательства «Лань»?**

Необходим лишь доступ в Интернет, установка никаких дополнительных программ или оборудования не требуется. Подключение компьютеров к ЭБС происходит по IP-адресу, для организаций без постоянного IP-адреса разработана система приглашений (см. вопрос 4).

## **С помощью какого веб-браузера можно работать с электронной библиотекой?**

Работа с ЭБС может осуществляться с помощью следующих браузеров: Mozilla Firefox 52 ESR +, Opera 48+, Google Chrome 49+

Но для наиболее быстрой и комфортной работы мы рекомендуем использовать последние версии указанных браузеров.

## **Как подключиться к электронно-библиотечной системе, если библиотека не имеет постоянного IP-адреса?**

В этом случае необходимо использовать систему приглашений, которые вы можете сгенерировать в личном кабинете библиотеки.

## **Если при действующем доступе к ЭБС у библиотеки появляются новые IPадреса, можно ли произвести их подключение?**

Да, можно.

## **Сколько раз в день можно заходить в электронный ресурс издательства «Лань» с одного IP-адреса?**

Количество посещений с одного IP-адреса не ограничено.

## **Могут ли студенты и преподаватели работать с ресурсами ЭБС, находясь вне стен библиотеки вуза?**

Да, работать с ресурсами электронной библиотеки можно удаленно через личный кабинет.

## **Какое количество пользователей может одновременно пользоваться ресурсами электронно-библиотечной системы?**

Технические возможности ресурса позволяют одновременно посещать электронную библиотеку неограниченному количеству пользователей.

## **За одно посещение электронной библиотеки можно сохранить и/или распечатать указанное максимальное количество страниц нескольких книг или только одной?**

За одно посещение можно распечатать максимально возможное количество страниц нескольких книг.

## **В каком формате генерируется файл для скачивания?**

Файл генерируется в формате PDF. Для чтения PDF-файла можно воспользоваться бесплатной программой Adobe Reader или любой другой программой, поддерживающей PDF.

## **Пополняется ли приобретенный доступ к тематическим коллекциям новыми книгами?**

Да, тематические коллекции автоматически пополняются новыми изданиями по мере их выпуска.

## **Планируется ли расширение тематических коллекций электроннобиблиотечной системы «Лань»?**

Электронная библиотека постоянно пополняется новыми тематическими коллекциями разных издательств.

## **Насколько правомерно размещение книг в электронной библиотеке и предоставление доступа к ним с точки зрения авторских прав?**

Издательство «Лань» действует на основании лицензий, предоставленных правообладателями.

## **К кому обращаться при возникновении сбоев в работе электронной библиотеки?**

При возникновении проблем с отображением страницы электронной библиотеки, открытием приобретенной коллекции, отдельных книг, а также с генерированием файла для сохранения и печати необходимо обратиться к IT-специалисту Вашей организации для того, чтобы установить, является проблема внутренней или внешней, то есть сбой произошел в локально-вычислительной сети библиотеки или на сервере ЭБС. В последнем случае системный администратор должен связаться с техническими специалистами нашей компании для устранения неполадок.

## **Являются ли услуги по устранению неполадок в работе системы, скачиванию необходимого текста и т. п. платными?**

Нет, сервисное обслуживание и опции по сохранению и печати текстов предоставляются вместе с доступом.

## **Могу ли я работать в ЭБС без регистрации, обязательна ли она?**

Регистрация не является обязательной, но ее прохождение значительно расширяет возможности использования ресурса. Благодаря ей Вы получаете право работать в личном кабинете: добавлять книги в избранное, делать закладки (добавлять конкретные страницы в избранное), делать заметки (комментарии). Регистрация действует 1 год, по истечении которого Вы будете уведомлены о необходимости ее продления.

## **Планируется ли пополнение коллекций ЭБС книгами других профильных издательств (направлений), если да, то какими?**

Так как целью создания ресурса является обеспечение библиотек доступом к научной и учебной литературе по максимальному количеству профильных направлений, то ассортимент ЭБС будет постоянно расширяться и пополняться коллекциями других издательств.

## **Я не нашел ответа на свой вопрос. Как быть?**

Если Вы не нашли ответ на свой вопрос — напишите нам на электронную почту ebs@lanbook.ru.